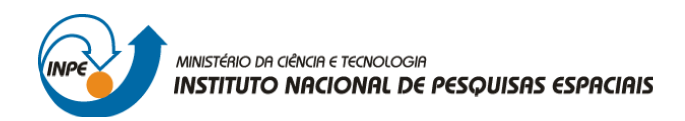

# SER-300: INTRODUÇÃO AO GEOPROCESSAMENTO

Leonardo Lima

## **RELATÓRIO DE ATIVIDADES**

LABORATÓRIO Nº 3: MODELAGEM NUMÉRICA DE TERRENO

INPE

São José dos Campos

2016

## **INTRODUÇÃO**

O "Laboratório 3" consiste na aplicação prática de ferramentas para geração, processamento e análise de Modelos Numéricos de Terreno no ambiente SPRING. Assim, foram praticados procedimentos de edição e tratamento de dados MNT, disponíveis no formato de pontos cotados e isolinhas.

As etapas de trabalho foram as seguintes:

- Apresentação da importação de linhas e pontos cotados, em formato .dxf, afim de formarem um PI;

- Geração de toponímia das isolinhas e pontos cotados;
- Editaçao de isolinhas com suas respectivas cotas;
- Geração de grades triangulares (TIN), com e sem linha de quebra;
- Geração de imagens em níveis de cinza e sombreada e visualizar as imagens em 3D;
- Geração de um Mapa de Declividade a partir das ferramentas Declividade seguida do Fatiamento.

#### **EXERCÍCIO 1 - DEFINIÇÃO DO PLANO PILOTO**

Foi criado um novo Banco de Dados (Curso) e um novo Projeto (Plano\_Piloto), executando os mesmos passos realizados no "Laboratório 1". Diferente do que é apontado no arquivo tutorial, não foram utilizadas coordenadas geográficas pois o programa apresenta bug. Assim, com uma calculadora digital (INPE) foram convertidas as coordenadas geográficas para coordenadas planas, conforme se vê na figura 1.

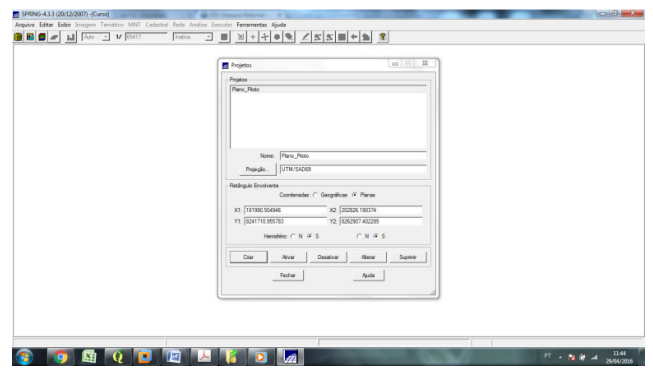

**Figura 1** - Criação de BD e definição de coordenadas do projeto (Fonte: o Autor).

#### *EXERCÍCIO 2 - IMPORTANDO AMOSTRAS DE MODELO NUMÉRICO DE TERRENO*

Os dados numéricos (isolinhas e pontos cotados com a planialtimetria do Plano Piloto) foram importados no formato .DXF-R12. Estes dados foram agregados ao projeto como um dado de classe Altimetria (MNT). Adotou-se o nome Mapa\_altimétrico.

Passos executados:

1. Importar arquivo DXF com isolinhas num PI numérico: É feito a importação de um arquivo .DXF (R-12) com isolinhas da área "Plano\_Piloto") com categoria Altimetria, do tipo Modelo Numérico de Terreno.

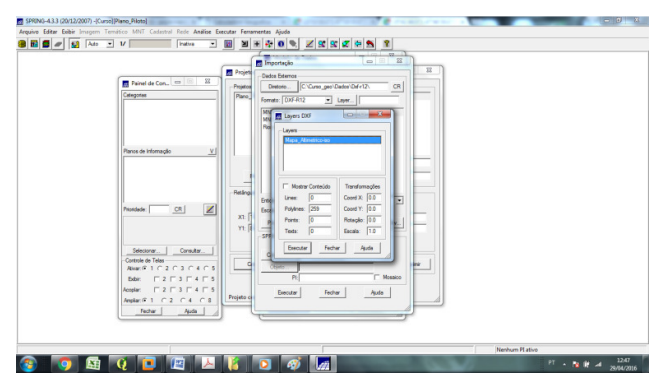

**Figura 2** - Importação de Arquivos de Isolinas (Fonte: Autor).

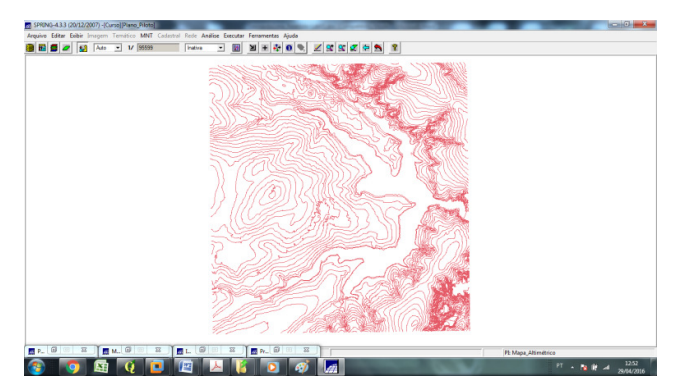

**Figura 3** – Isolinhas com a altimetria do Plano Piloto/DF (Fonte: Autor)

2. Importar arquivo DXF com pontos cotados no mesmo PI das isolinhas: Nessa etapa, é feita a importação de um arquivo DXF (utilizando a opção de mosaico) com pontos cotados no mesmo PI das isolinhas anteriormente importadas (PI: Mapa\_altimetrico).

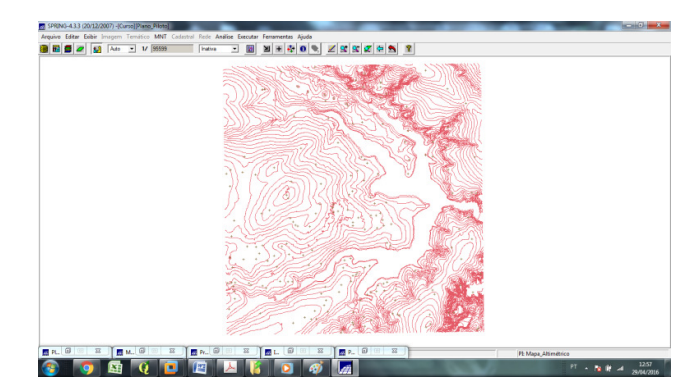

**Figura 4** - Planialtimetria com Pontos Cotados do Plano Piloto/DF (Fonte: Autor).

3. Gerar toponímia para amostras: Finalmente, gera-se a toponímia para amostras. Cada isolinha e ponto cotado possui um valor de altura "*Z"* associado. Assim, com este valor é criado o rótulo com texto ao longo das isolinhas e pontos.

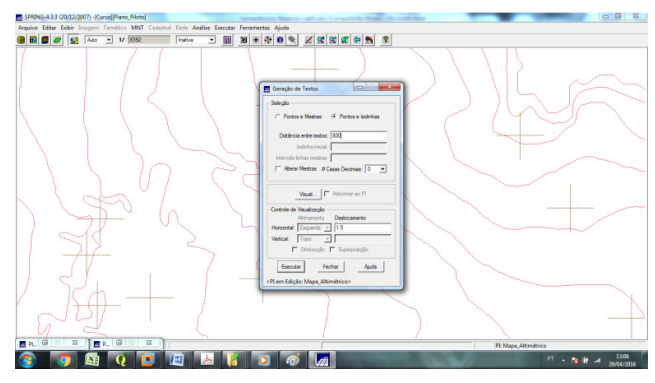

**Figura 5** - Associando valores de Toponímia as isolinhas e pontos cotados (Fonte: Autor)

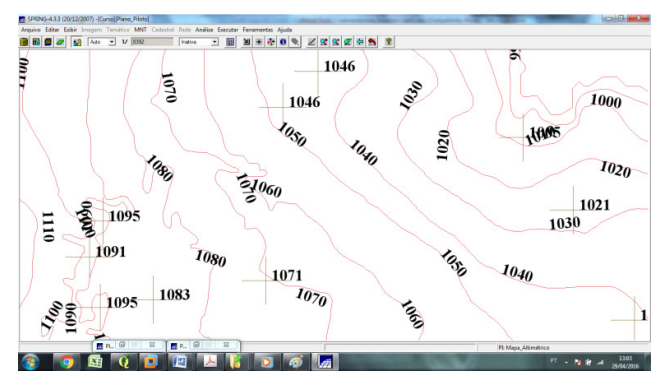

**Figura 6** - Toponímia do Plano Piloto/DF (Fonte: Autor)

## *EXERCÍCIO 3 - EDIÇÃO DE MODELO NUMÉRICO DE TERRENO*

Foi criada uma amostra (PI temporário – MNT\_Teste<sup>1</sup>) dos dados de altimetria, para posterior edição.

Os procedimentos são:

 $\overline{a}$ 

1. Criar um novo PI numérico (MNT\_Teste) e fazer cópia do *Mapa Altimétrico;*

<sup>&</sup>lt;sup>1</sup> Este PI não foi mais utilizado para outros processamentos, apenas para uso das ferramentas de edição.

Primeiramente, cria-se um novo PI numérico, cópia do *Mapa Altimétrico*.

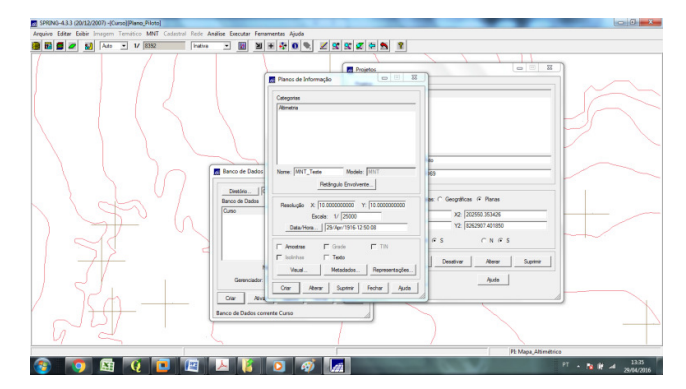

**Figura 7** - Novo PI (Teste) - criado na categoria Altimetria (Fonte: Autor).

Os parâmetros selecionados para o retangulo envolvente foram X1: 183005.0, Y1: 8255666.0 (Hemisfério ⇔ S) e X2: 188127.0, Y2: 8261820.0 (Hemisfério ⇔ S) com resolução X = 10 e Y = 10. A cópia de apenas um fragmento da altimetria da área é feita conforme pode ser visto na figura abaixo.

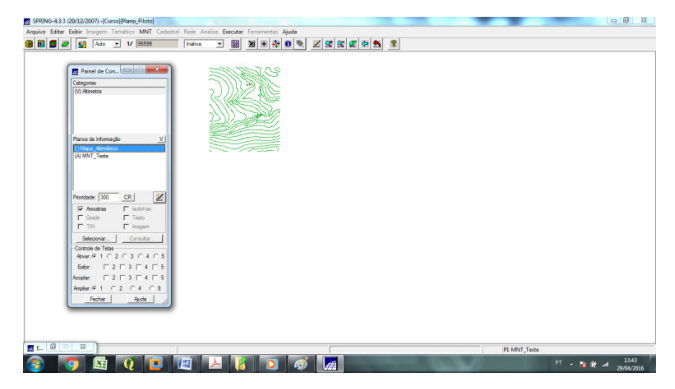

**Figura 8** - Cópia do Mapa Altimétrico no PI MNT\_Teste (Fonte: Autor)

2. Editar isolinhas e pontos cotados num PI numérico

A seguir, utilizando os recursos de edição, uma isolinha e um ponto cotado foram editados sobre a cópia de parte do PI Mapa\_altimetrico, criado. As isolinhas originais variavam de 10 em 10 metros. A edição proposta adicionou uma isolinha com cota 1075 (MNT – Editar – Linhas – Modo – Contínuo – Fator Dig. – 2.00mm – valor  $Z = 1075$  – Operação Criar Linha – Clique sobre a linha com o botão direito do mouse). O valor da cota nova foi verificado com o recurso verificação de linhas.

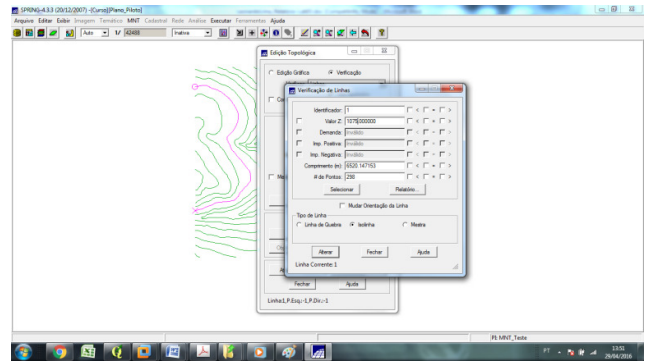

**Figura 9** - Verificação de Isolinha (Fonte: Autor).

Repetiu-se o procedimento anterior utilizando-se pontos ao invés das linhas

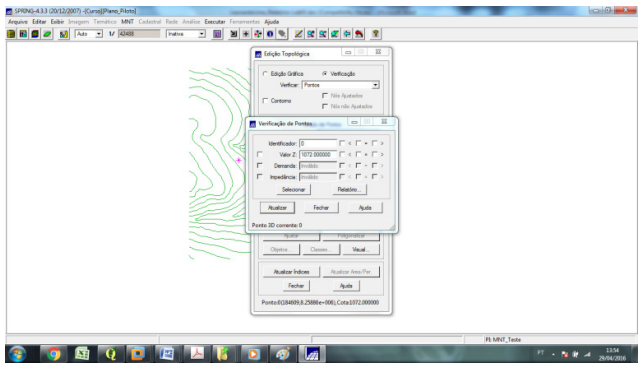

**Figura 10** - Verificação de Ponto (Fonte: Autor).

3. Suprimir o PI MNT\_Teste.

Sendo o PI MNT\_teste criado apenas para a aplicação da ferramenta de edição de isolinhas e pontos cotados, ele foi descartado do *Mapa Altimétrico*.

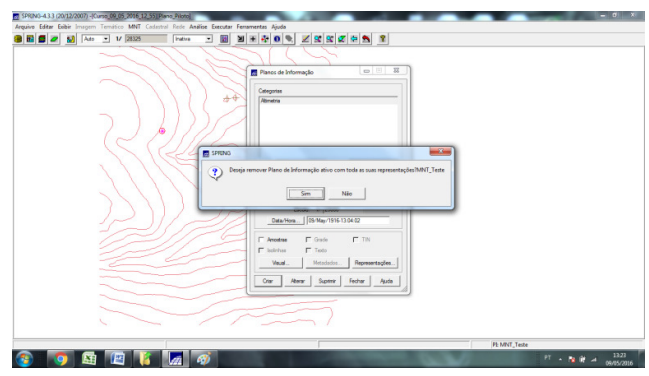

**Figura 11** - PI MNT\_Teste suprimido (Fonte: Autor)

#### *EXERCÍCIO 4 - GERAÇÃO DE GRADE TRIANGULAR COM E SEM LINHA DE QUEBRA*

Neste exercício é montada uma *grade triangular (TIN)* a partir das amostras do PI Mapa\_Altimetrico. Para comparação, são criadas grades *com* e *sem linhas de quebra*. Os resultados são então armazenados em PI's diferentes.

Sem Linha de Quebra:

Utilizando o comando Geração de Grade Triangular no botão MNT e definindo-se o método de triangulação de Delaunay, o SPRING gera uma superfície triangular do Plano Piloto/DF (MNT-TIN).

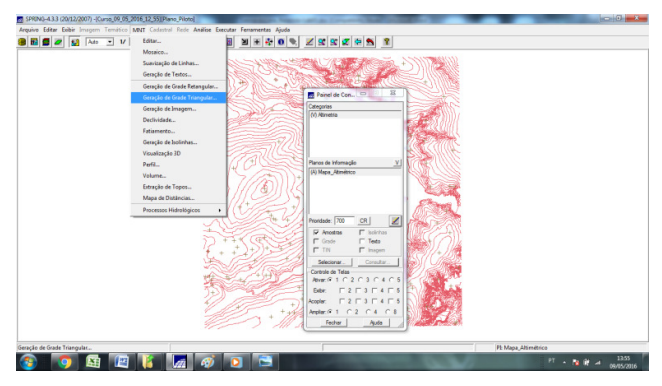

**Figura 12** - Geração de Grade Triangular (Fonte: Autor)

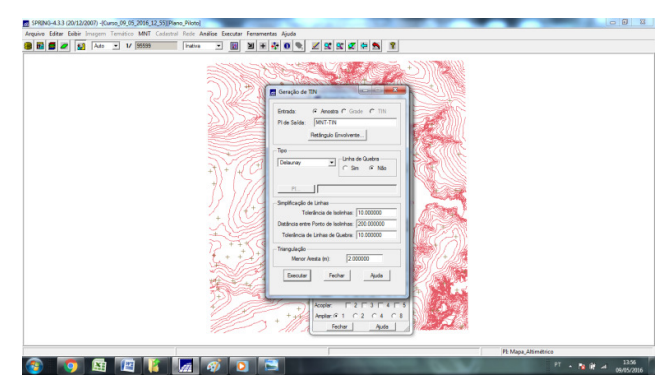

**Figura 13** - Definição de Parâmetros para Geração de Grade Triangular (Fonte: Autor)

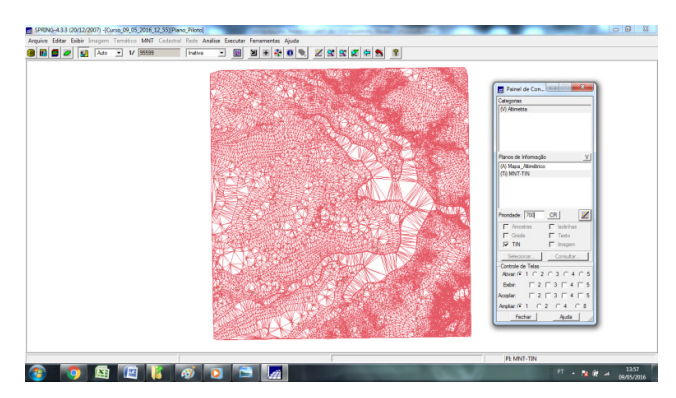

**Figura 14** - Grade Triangular Plano Piloto/DF (Fonte: Autor)

Com Linha de Quebra:

Na sequência for criado uma *Grade Triangular com linha de quebra*. Um Mapa de Drenagem foi utilizado como linha de quebra. Assim, as etapas foram as seguintes:

1. Criar PI Temático e Importar a drenagem do arquivo .DXF;

| BBBC 2 5 Ats = 1/ 55599 | m<br><b>Futus</b><br>⊣ | $\mathbf{X} + \mathbf{A} + \mathbf{B} + \mathbf{A} + \mathbf{A} + \mathbf$<br><b>CONTINUES</b><br><b>ET</b> Modelo de Dados |                                                                                                    |
|-------------------------|------------------------|----------------------------------------------------------------------------------------------------|----------------------------------------------------------------------------------------------------|
|                         |                        | Categorian<br><b>Atinetics</b><br>Vaud.                                                                                                    | Painel de Con   40   22   22<br>Categories                                                                                                    |
|                         |                        | Athdas.<br>Tabels (CO000001<br>Nome: Drenagem                                                                                                    | <b>CO Atmetta</b>                                                                                                    |
|                         |                        | Modelpa<br>C Cedestrel<br>$C$ images<br>$C$ Rede<br>$C$ HNT<br>C Nilo Especial<br>G Temático                                                                                                    | Planos de Informação<br>(AT) Mapa , Atmitrico                                                                                                    |
|                         |                        | $C$ Clueta<br>Cray<br>Supter<br>Rear                                                                                                    | <b>CURNT-TIN</b>                                                                                                    |
|                         |                        | Cleases Temáticas<br>Vausi.<br>Rebutes.                                                                                                    | $\mathbb{Z}$<br>Prondede: 300<br>CR<br><b>V</b> Amortise<br><b>F</b> leckthan<br>$\nabla$ Teda<br>$\Gamma$ Grade<br>$\Gamma$ TIN<br>$\Gamma$ inagen                                  |
|                         |                        | Dados.<br>Tabelo:                                                                                                    | Cornsby,<br>Selectorar.<br>Controle de Teles<br>Aum G I C 2 C 3 C 4 C 5                                                                                                    |
|                         |                        | OR<br>Nome:<br>Siptoir<br>Rear<br>Olar<br>Fechan<br>Auda<br>Executor                                                                                                    | <b>Exbir</b><br>$\begin{array}{c}\n\overline{1} & 2 \overline{1} & 3 \overline{1} & 4 \overline{1} & 5\n\end{array}$<br>Accelar:<br>Anglan $G$ 1 $C$ 2 $C$ 4 $C$ 8<br>Fechar<br>Auda |
|                         |                        |                                                                                                    |                                                                                                    |
|                         |                        |                                                                                                    | Pt Mapa Altimétrico                                                                                                    |

**Figura 15** - Criação de PI Drenagem (Fonte: Autor)

Após criada a categoria Drenagem, foram importados dados de um arquivo .DXF com a drenagem das regiões de interesse. Esse arquivo foi utilizado para se gerar a grade triangular com linha de quebra.

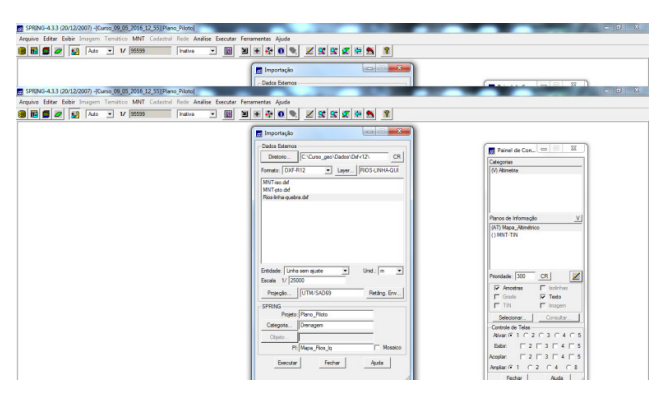

**Figura 16** - Importação de Linhas de Drenagem para o PI Drenagem (Fonte: Autor)

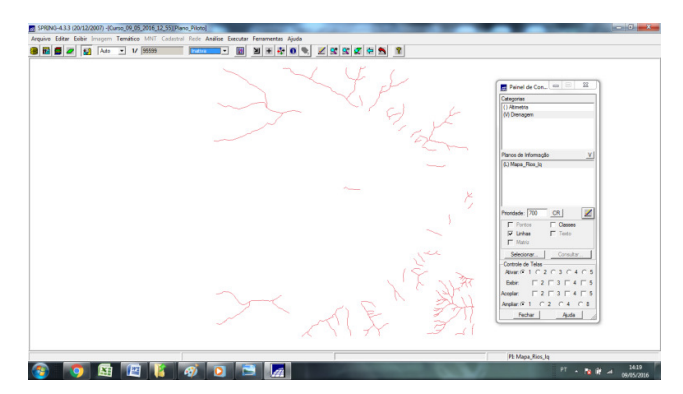

**Figura 17** - Linhas de Drenagem do Plano Piloto/DF (Fonte: Autor)

2. Gerar grade triangular utilizando o PI drenagem como linha de quebra.

Depois, com o PI de drenagem importado e as isolinhas e pontos cotados do Mapa\_altimetrico, foi possível gerar uma grade TIN *com linha de quebra*. O procedimento é similar ao realizado no exercício 3, com a diferença de que agora se especifica o arquivo que será utilizado como referência para as linhas de quebra.

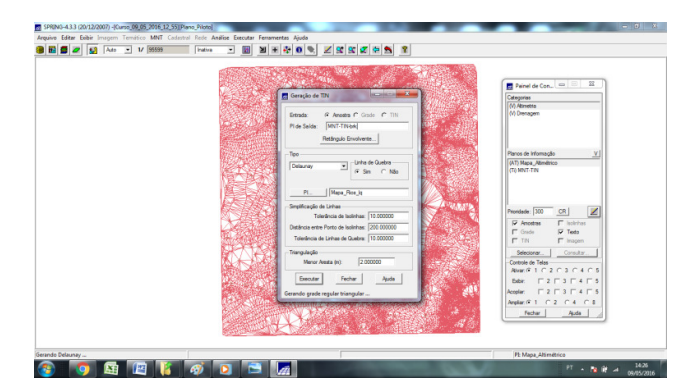

**Figura 18** - Definição de Grade TIN com linha de quebra (Fonte: Autor)

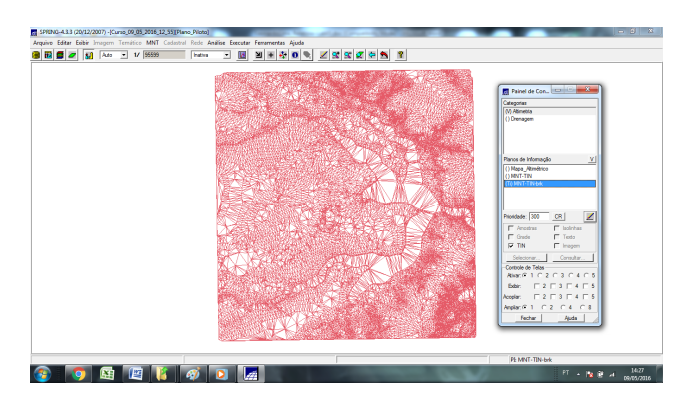

**Figura 19** - Grade Triangular gerada com linhas de quebra (Fonte: Autor)

Ao que parece, a Grade Triangular realizada utilizando linhas de quebras, apresenta resultado de triangulação mais rica em detalhes (mais triângulos e de menores dimensões), o que sugere que essa grade é mais representativa para o relevo real do que aquela feita sem as linhas de quebra.

## *EXERCÍCIO 5 - GERAÇÃO DE GRADES RETANGULARES DE AMOSTRAS E DE OUTRAS GRADES*

Aqui, foram criadas várias grades a partir de amostras do PI Mapa\_Altimétrico e também de outras grades (triangulares ou retangulares). O objetivo é se gerar imagens interpoladas da planialtimetria do Plano Piloto/DF, de forma a se testar uma gama de interpoladores.

Inicialmente, criou-se a Grade Retangular a partir de *amostras* do Mapa Altimétrico, utilizando o interpolador Média Ponderada por Cota por Quadrante:

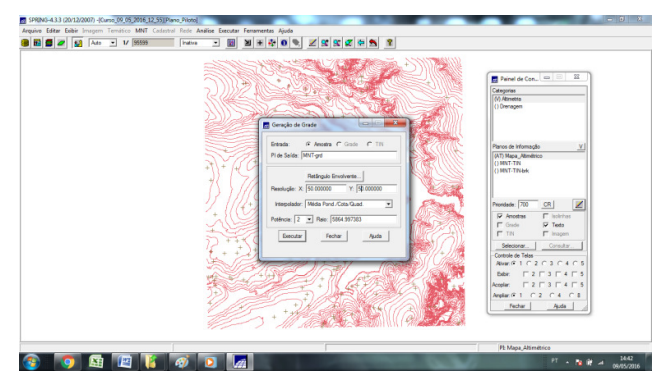

**Figura 20** – Geração de Grade Retangular com Interpolador Média Ponderada por cota por Quadrante (Fonte: Autor)

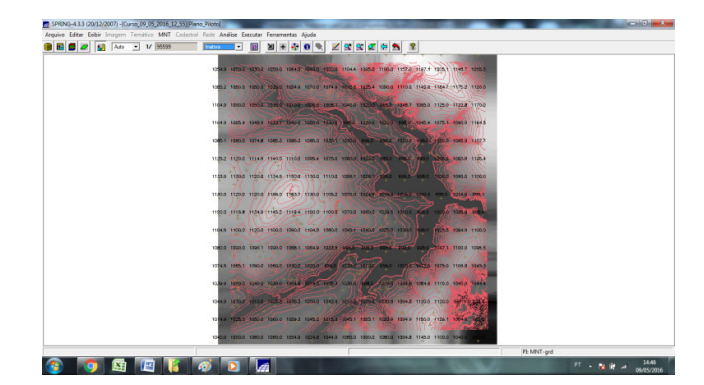

**Figura 21** - Grade Retangular com Interpolador Média Ponderada por cota por Quadrante (Fonte: Autor)

**Média Ponderada por Cota por Quadrante:** o interpolador parece ser adequador para amostras do tipo isolinhas pois executa as mesmas operações dos interpoladores por Media Ponderada e Media Ponderada por Quadrante e considera o valor das cotas de cada amostra, gerando uma grade inferior às geradas pelos outros interpoladores.

Esse procedimento foi repetido para a criação de outras Grades Retangulares (em deferentes PIs), também a partir de *amostras* do Mapa Altimétrico com os interpoladores: Média Ponderada por Quadrante, Média Ponderada, Media Simples e Vizinho Mais Próximo.

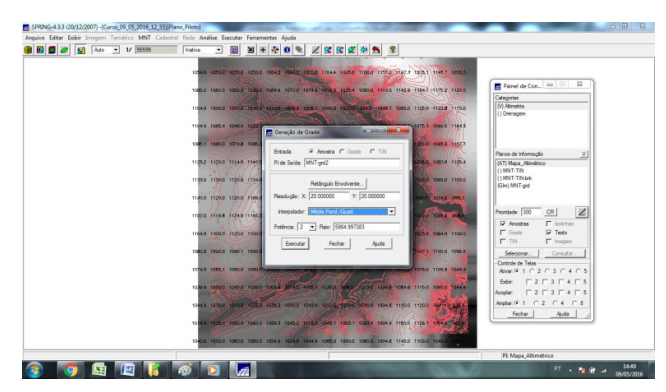

**Figura 22** - Geração de Grade Retangular com Interpolador Média Ponderada por Quadrante (Fonte: Autor)

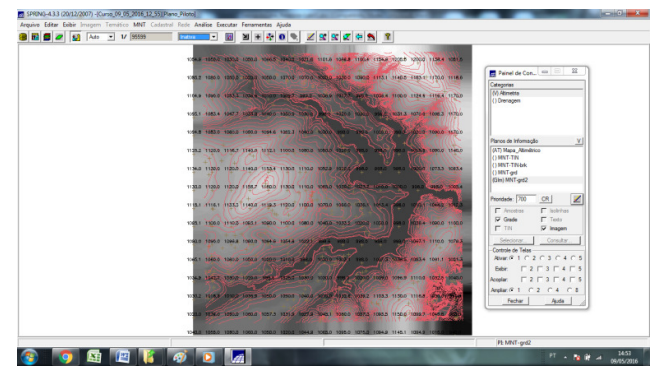

**Figura 23** - Grade Retangular com Interpolador Média Ponderada por Quadrante (Fonte: Autor)

**Média Ponderada por Quadrante:** esse interpolador apresenta funcionamento semelhante ao Média Ponderada, porém, ele divide o espaço em quadrantes, tendo como referência o ponto da grade e considerando uma quantidade fixa de amostras por quadrante. É recomendado para amostras tipo pontos porque preserva a média pra cada ponto da grade, relacionada a cada um dos quatro quadrantes.

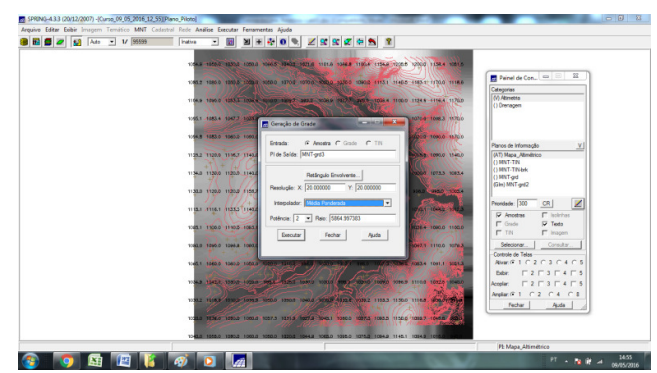

**Figura 24** - Geração de Grade Retangular com Interpolador Média Ponderada (Fonte: Autor)

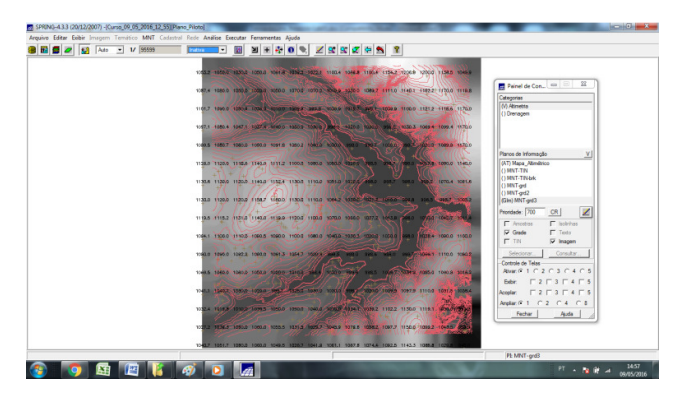

**Figura 25** - Grade Retangular com Interpolador Média Ponderada (Fonte: Autor)

**Média Ponderada:** o interpolador é uma função que calcula o valor da cota pela média ponderada dos oito vizinhos mais próximos, levando em consideração a distância do ponto cotado ao ponto da grade.

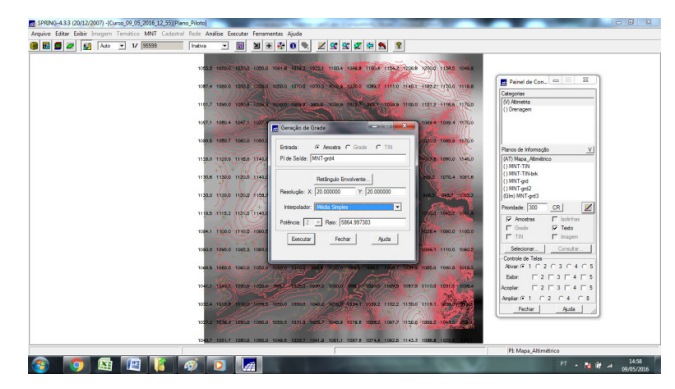

**Figura 26** - Geração de Grade Retangular com Interpolador Média Simples (Fonte: Autor)

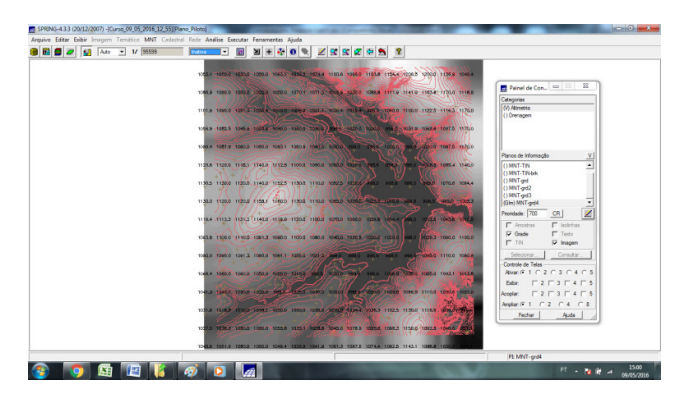

**Figura 27** - Grade Retangular com Interpolador Média Simples (Fonte: Autor)

**Média Simples:** o interpolador atribui um valor a cada ponto da grade pela média simples das cotas dos oito pontos vizinhos mais próximos.

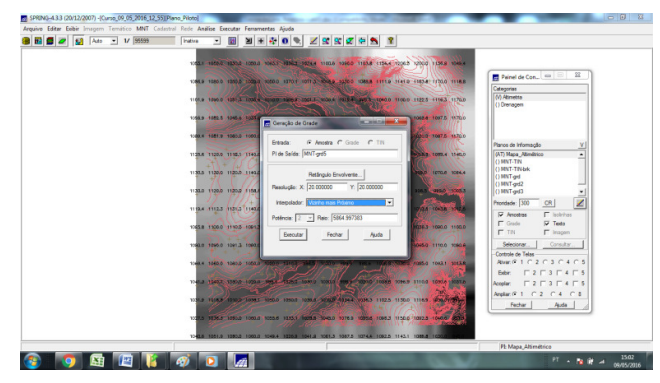

**Figura 28** - Geração de Grade Retangular com Interpolador Vizinho mais Próximo (Fonte: Autor)

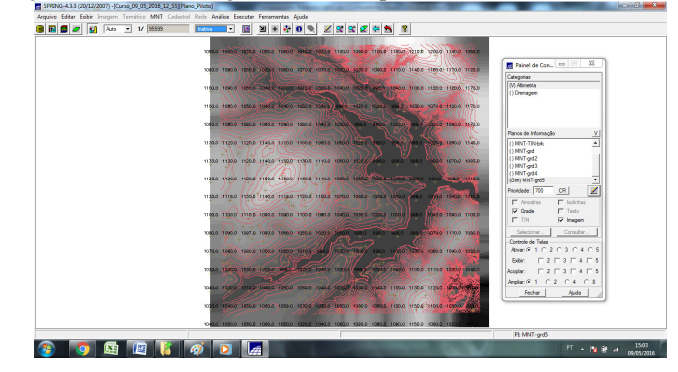

**Figura 29** - Grade Retangular com Interpolador Vizinho mais Próximo (Fonte: Autor)

**Vizinho Mais Próximo:** o interpolador é usado quando se deseja preservar os valores originais das cotas das amostras em função do valor mais próximo de referência encontrado.

#### **Refinando a grade retangular a partir de outra grade retangular:**

Na sequência, foram geradas duas grades, com refinamento da grade do item anterior (PI: MNTgrd), gerada a partir de amostras e utilizando o interpolador Média Ponderada por Cota por Quadrante com resolução de 10 x 10. Foram aplicados os interpoladores: Bilinear e Bicúbico.

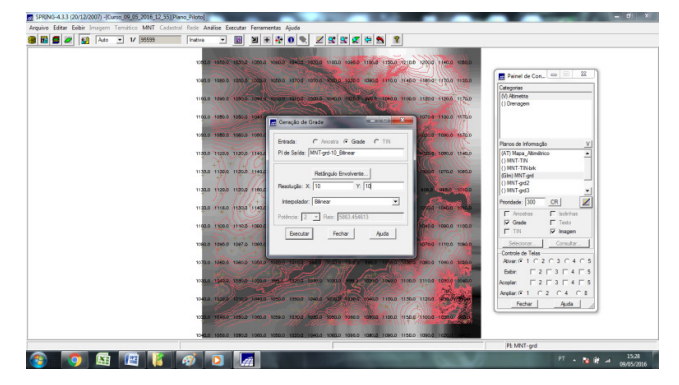

**Figura 30** - Geração de Interpolação por Média Ponderada por Cota por Quadrante Bilinear (Fonte: Autor)

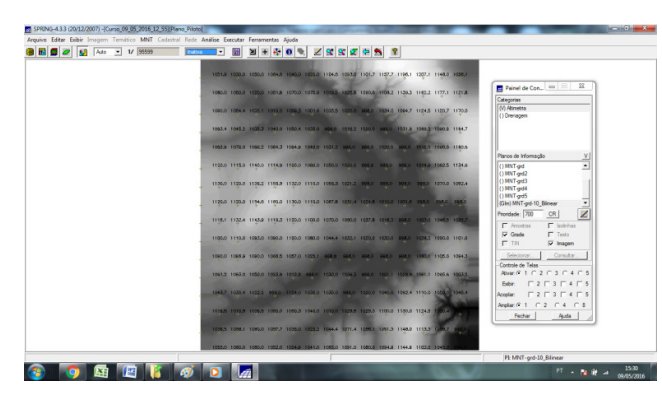

**Figura 31** - Interpolação por Média Ponderada por Cota por Quadrante Bilinear (Fonte: Autor)

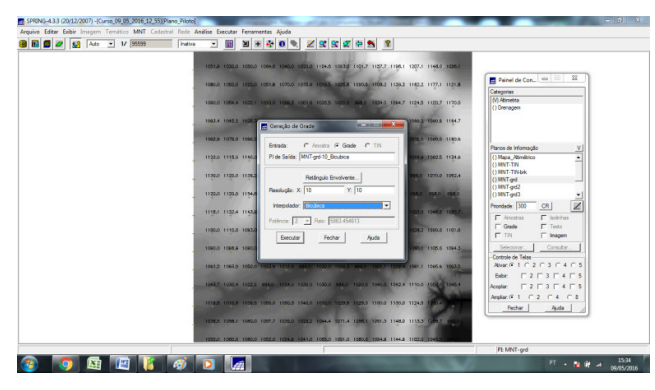

**Figura 32** - Geração de Interpolação por Média Ponderada por Cota por Quadrante Bicubica (Fonte: Autor)

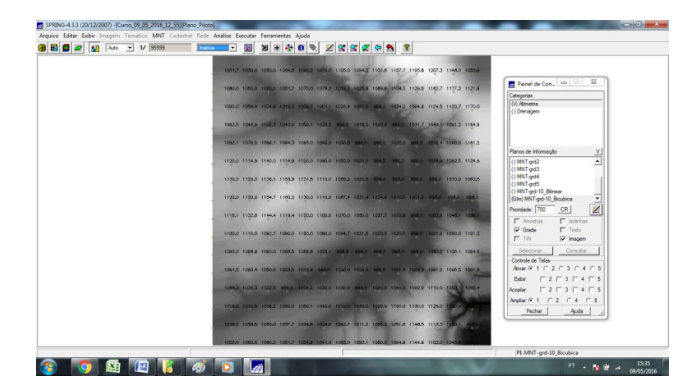

**Figura 33** - Interpolação por Média Ponderada por Cota por Quadrante Bicubica (Fonte: Autor)

#### **Refinando a grade retangular a partir de grade triangular:**

Também foram criadas outras três grades, com refinamento da grade triangular com linhas de quebra (PI: MNT-tin-brk). Os interpoladores aplicados foram: Linear, Quíntico com linha de quebra e Quíntico sem linha de quebra.

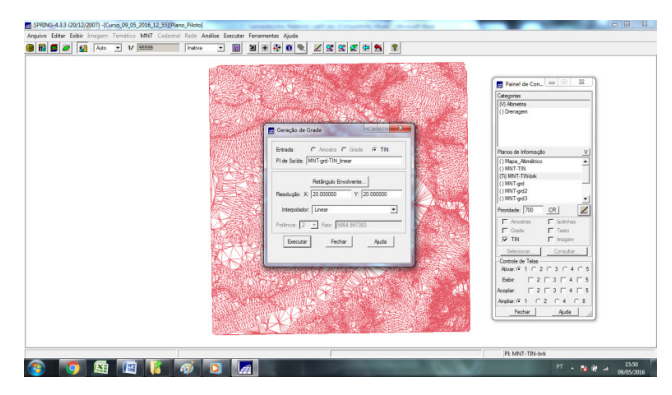

**Figura 34** – O procedimento da Grade Retangular criada com Interpolador Linear (a partir de grade triangular com linha de quebra) (Fonte: Autor)

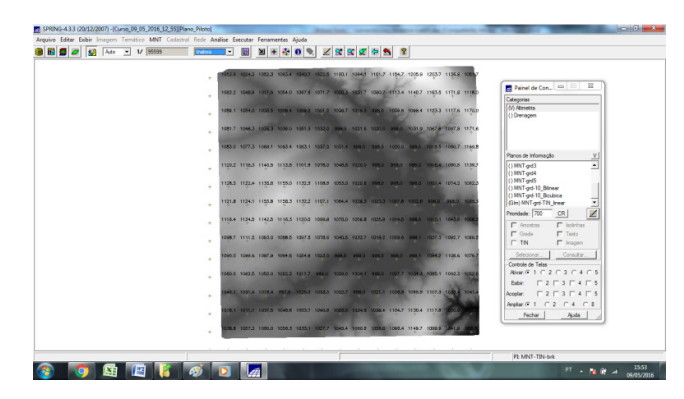

**Figura 35** - Grade Retangular Criada com Interpolador Linear (a partir de grade triangular com linha de quebra) (Fonte: Autor)

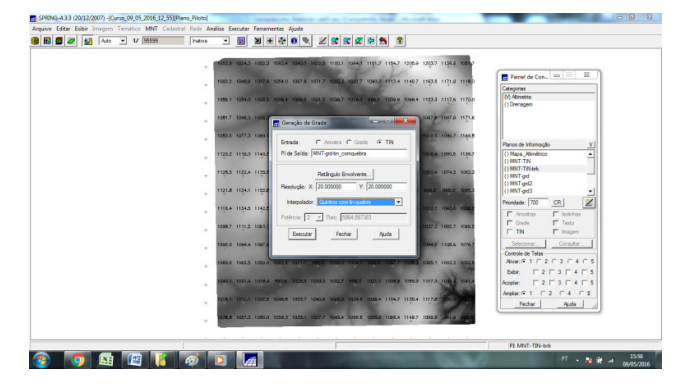

**Figura 36** - O procedimento da Grade Retangular criada com Interpolador Quíntico com Linha de Quebra (a partir de grade triangular com linha de quebra) (Fonte: Autor)

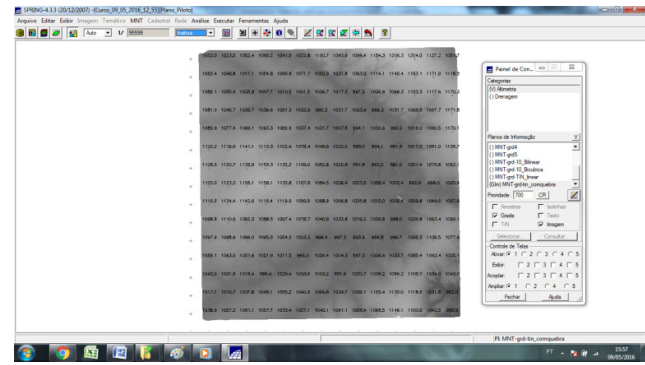

**Figura 37** - Grade Retangular Criada com Interpolador Quíntico com Linha de Quebra (a partir de grade triangular com linha de quebra) (Fonte: Autor)

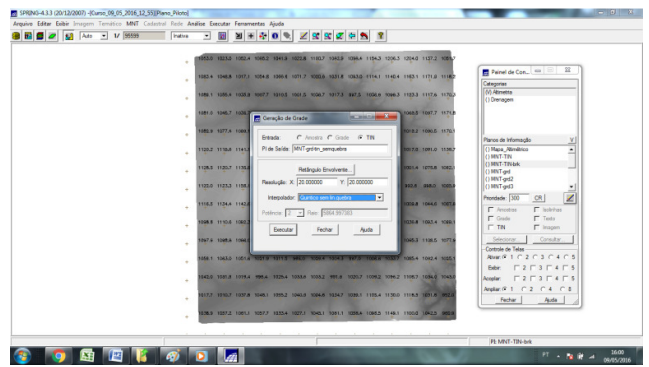

**Figura 38** - O procedimento da Grade Retangular criada com Interpolador Quíntico sem Linha de Quebra (a partir de grade triangular com linha de quebra) (Fonte: Autor)

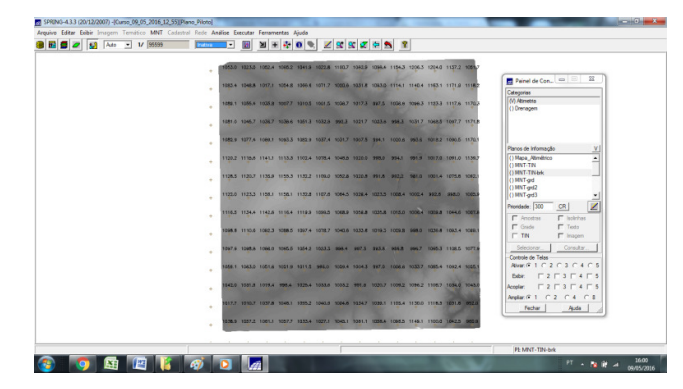

**Figura 39** - Grade Retangular Criada com Interpolador Quíntico sem Linha de Quebra (a partir de grade triangular com linha de quebra) (Fonte: Autor)

## *EXERCÍCIO 6 - GERAÇÃO DE IMAGEM PARA MODELO NUMÉRICO*

O objetivo deste exercício é gerar imagens em tons de cinza com o relevo sombreado.

Inicialmente, é criado uma nova categoria de modelo imagem no banco de dados, Imagens\_MNT (de forma a não gerar confusão com imagens da categoria Imagem\_TM).

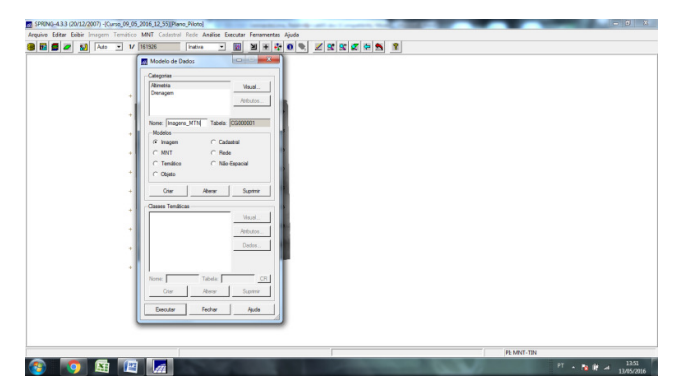

**Figura 40** - Criação de uma categoria Imagem\_MNT (Fonte: Autor)

Foram geradas, a partir da grade retangular obtida da grade triangular, duas imagens. A primeira expressa a altimetria em níveis de cinza e a outra o relevo sombreado.

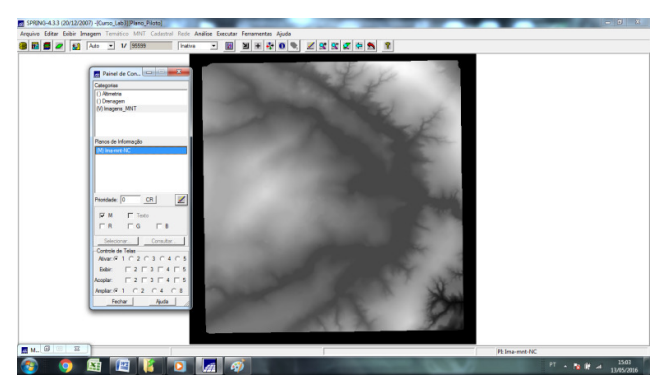

**Figura 41** - Imagem Produzida em tons de cinza (Fonte: Elaboração Própria)

A imagem da figura 41 apresenta um modelo numérico do terreno em níveis de cinza. É uma maneira qualitativa de se enxergar as grandezas numéricas desse espaço. Na imagem que foi gerada a partir do MNT, a cor branca tem valor inteiro igual a 255 e corresponde aos valores máximos das cotas do MNT. Já a cor negra, que tem valor igual a 1, corresponde aos valores mínimos valores. Assim, os valores das zonas intermediárias são apresentados variando entre 1 e 255. O valor igual a 0 corresponde aos valores de cota desconhecidos (preto absoluto). A imagem favorece a compreensão do fenômeno da altimetria no Plano Piloto, apresentando uma imagem que suaviza as zonas limites entre as amostras (linhas e pontos cotados).

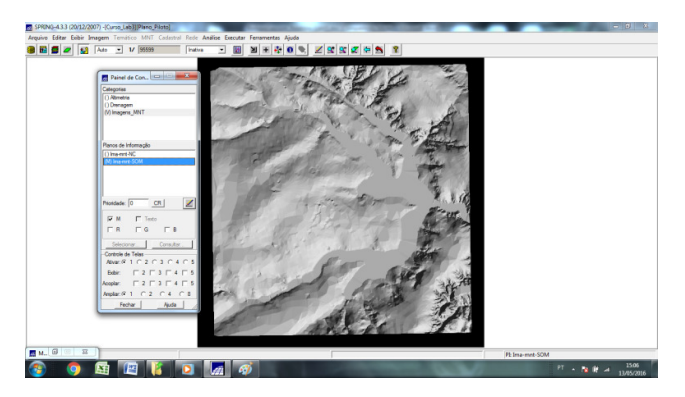

**Figura 42** - Imagem Produzida considerando o relevo da área (sombreada) (Fonte: Elaboração Própria)

A imagem sombreada parece ser mais real, pois gera uma idéia a respeito da maneira como o relevo da área se configura. Este tipo de imagem é gerado fornecendo-se a posição e a direção de um objeto de iluminação (sol).

.

#### *EXERCÍCIO 7 - GERAÇÃO DE GRADE DE DECLIVIDADE*

No exercício, é apresentado uma maneira de se gerar uma *Grade de Declividade* (graus). No exercício seguinte, essa grade é fatiada. Para não gerar confusão com as grades de altimetria, foi gerada uma nova categoria de modelo numérico no banco de dados do laboratório, chamada Grades\_Numéricas.

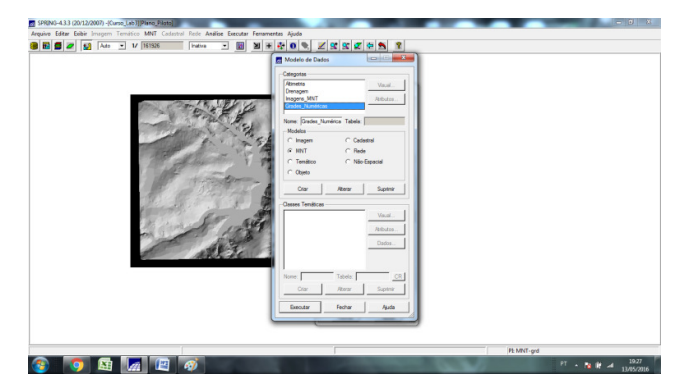

**Figura 43** - Nova categoria de Grades Numéricas (Fonte: Elaboração Própria)

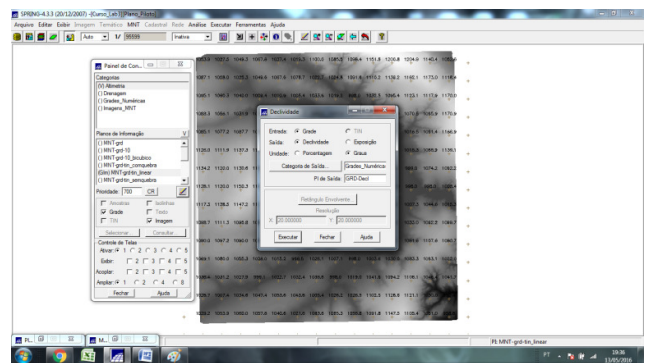

**Figura 44** - PI com declividades (Fonte: Elaboração Própria)

A *declividade* indica o grau máximo de variação de uma grandeza em um determinado ponto da superfície, e é formada por duas componentes: o gradiente, que fornece a máxima razão de variação da cota z (medido de 0º a 90º ou porcentagem) e a exposição, que fornece a direção desta máxima variação (de 0º a 360º). No ambiente SPRING, a declividade pode ser gerada de uma grade retangular ou triangular. Aqui, a *Grade de Declividade* foi gerada considerando-se, inicialmente, uma grade retangular e o resultado é apresentado abaixo na Figura 45, em tons de cinza.

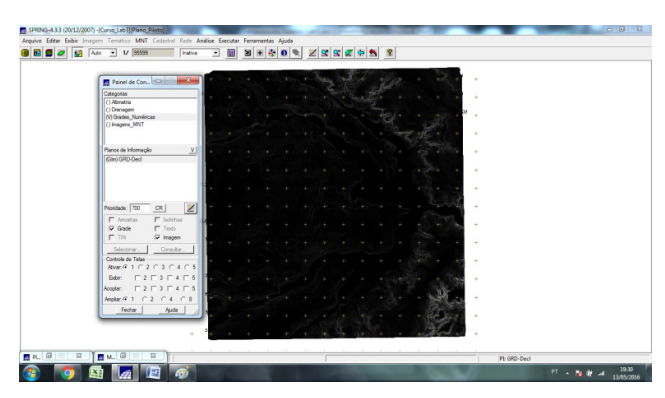

**Figura 45** - Grade de Declividade Gerada (Fonte: Elaboração Própria)

#### *EXERCÍCIO 8 - FATIAMENTO DE GRADE NUMÉRICA – MAPAS DE DECLIVIDADE E*

O *fatiamento* leva a geração de um PI temático onde cada classe é equivalente a uma faixa de valores (daí o nome fatiamento). Com a operação de fatiamento foi criado, inicialmente, um *Mapa de Declividade*, criado a partir do fatiamento da grade de declividade (GRD\_decl) dividida em quatro classes que ilustram a declividade da área do Plano Piloto em graus e, na sequência, um *Mapa de Hipsometria*, criado a partir do fatiamento da grade de altimetria (MNT-grd-tin\_linear). Este mapa possui sete classes distintas, correspondentes a faixas de altitude da região.

Isto posto, é necessário gerar duas novas categorias temáticas no banco de dados: declividade e hipsometria.

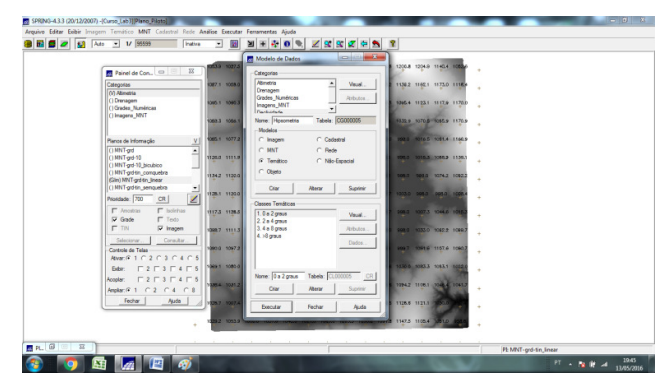

**Figura 46** - Adição de Categorias de Declividade e Hipsometria (Fonte: Elaboração Própria).

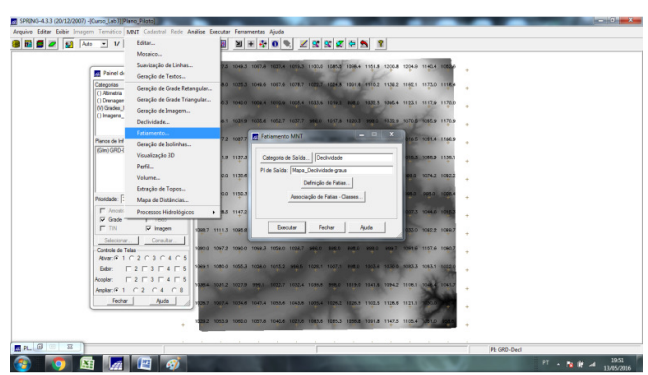

**Figura 47** - Operação de Fatiamento durante a geração do mapa de declividade (Fonte: Elaboração Própria).

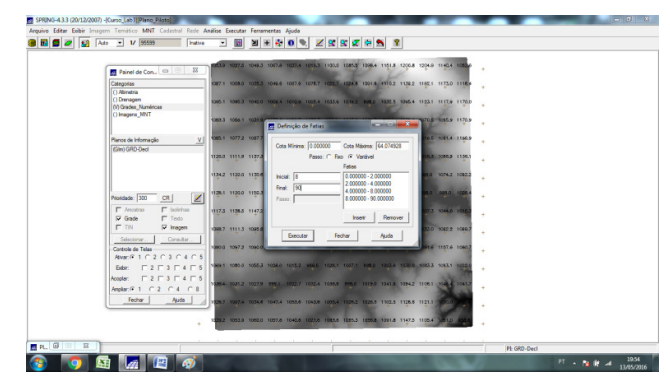

**Figura 48** - Definição das faixas do mapa de declividade (Fonte: Elaboração Própria).

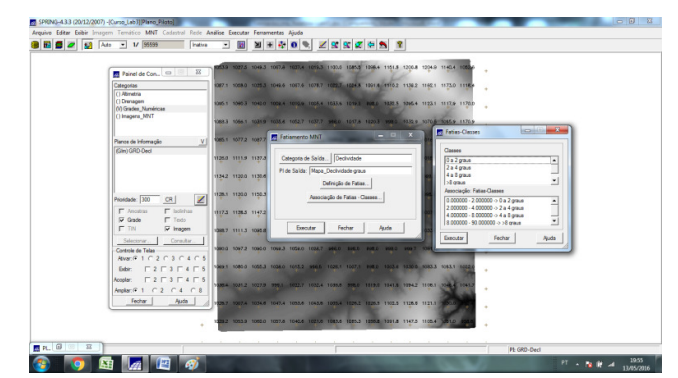

**Figura 49** - Associação das faixas de graus ao mapa de declividade (Fonte: Elaboração Própria)

O PI gerado pelo fatiamento (Mapa\_Declividade\_graus) - *Mapa de Declividade* – exibe as regiões com relevo mais plano e acidentado.

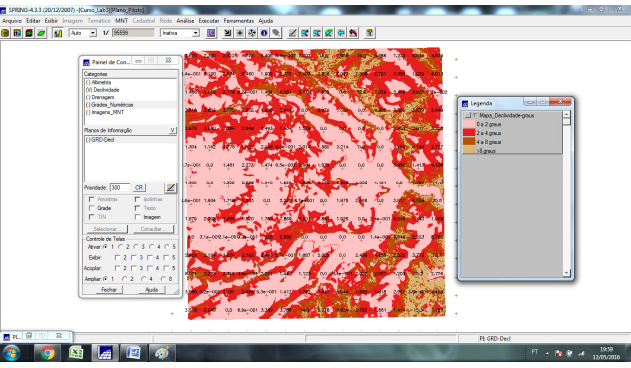

**Figura 50** – *Mapa de Declividade* gerado após o fatiamento da grade numérica de declividade. As cores da legenda identificam cada classe (Fonte: Elaboração Própria).

De forma similar, foram realizados procedimentos de fatiamento sobre a grade de altimetria. Esses procedimentos geraram o *Mapa de Hipsometria*.

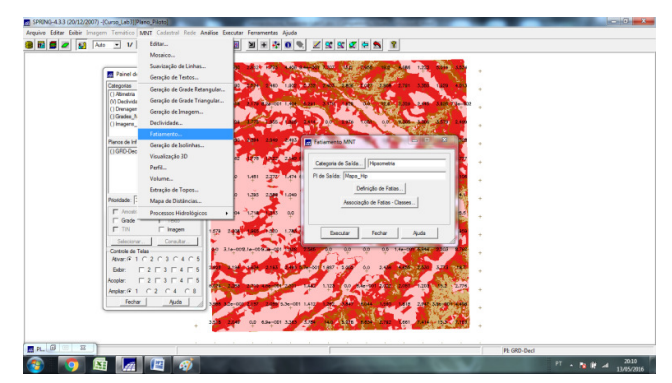

**Figura 51** - Operação de Fatiamento durante a geração do mapa de hipsometria (Fonte: Elaboração Própria).

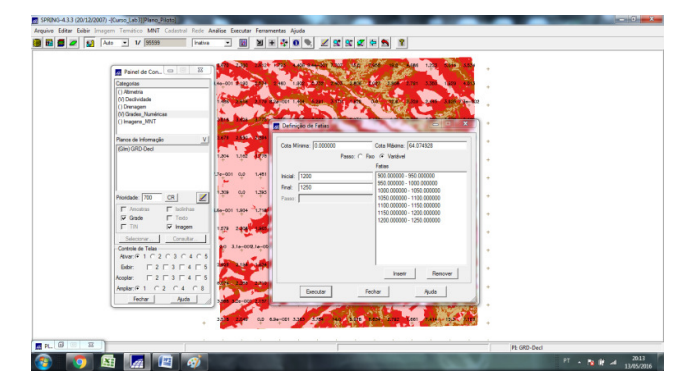

**Figura 52** - Definição das faixas do mapa de hipsometria (Fonte: Elaboração Própria)

O PI gerado (Mapa\_Hip), apresenta a *Hipsometria* do Plano Piloto, isto é, quais as regiões com maiores e menores altitudes.

Hipsometria representa a elevação de um sítio através de cores. As cores utilizadas possuem uma equivalência com a elevação do terreno. Geralmente, as áreas mais elevadas são apresentadas em tons mais suaves, ao passo que as áreas mais baixas são apresentadas em tons mais escuros.

## *EXERCÍCIO 9 GERAÇÃO DE PERFIL TOPOGRÁFICO A PARTIR DE GRADES*

Com uma grade de altimetria é possível definir uma seção (gráfico) de variação da cota z segundo uma determinada direção da região (Plano Piloto). Esse perfil é traçado a partir de uma linha definida pelo usuário ou a partir de linhas digitalizadas.

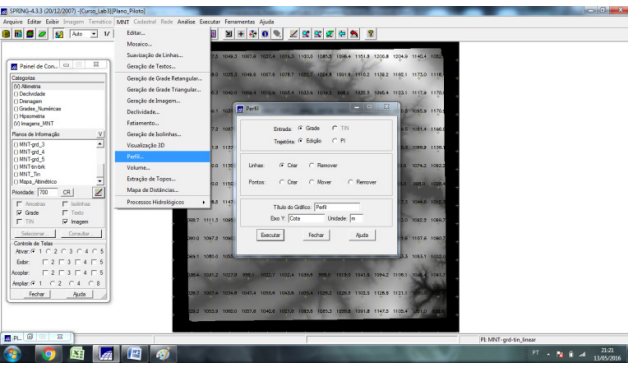

**Figura 53** - Geração de Perfil de altimetria (Fonte: Elaboração Própria).

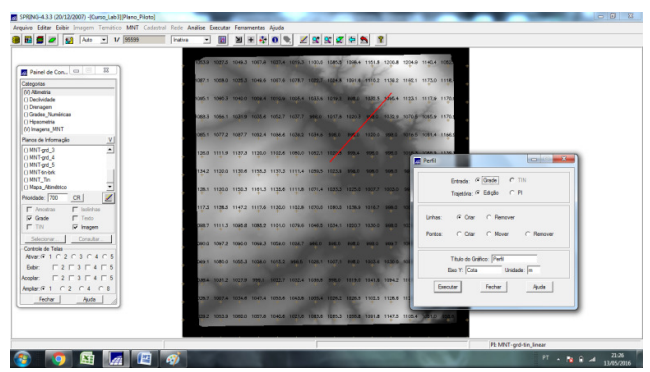

**Figura 54** - Geração de perfil de altimetria: criação de trajetória (Fonte: Elaboração Própria).

|                                                        | 2009 1007-5 1008-5 1007-6 1007-4 1008-5 1008-5 1008-5 1008-5 1208-5 1208-5 1208-5 1002                                        |
|--------------------------------------------------------|----------------------------------------------------------------------------------------------------|
| <b>ACCAMENTATION</b><br><b>Ed Pain Ed Gratico</b>      | 027.6 1029.7 1022.7 1024.8 1001.8 1110.2 1130.2 1140.1 1173.0 1118-                                                           |
| Categoria Anguiro                                      |                                                                                                    |
| Pertil                                                 | 00.0 1005.4 1033.6 1010.8 808.0 1832.5 306.4 1123.1 1117.0 1170.1                                                             |
| $1300 -$                                               | C2.7 1637.7 986.6 1617.8 1220.2 994.9 1332.9 3070.5 5085.9 1170.5                                                             |
| 1260                                                   | 04.4 1034.2 1034.6 SHEET PACE 1320.0 SHEET ROTATION SAN AND                                                                   |
| 1220<br>C <sub>1180</sub>                              |                                                                                                    |
| 01140                                                  | <b>BELG 1080.0 1080.1 10300 103.4 103.0 103.0 103.5 103.4 104.4 114.1</b><br>$\alpha$ 3<br>$\overline{x}$<br><b>PR</b> Pertil |
| $t$ 1100<br>a 1060                                     | 127.2 1111.4 1033.3 1023.3 204.0 005.0 005.2                                                                                  |
| m1020                                                  | $C$ TIN<br>Erenda: G Grade<br>135.6 1111.8 1071.4 1033.3 1025.0 1307.7 1303.0                                                 |
| 980<br>940                                             | Traintária: <sup>G.</sup> Edipto C. PI                                                                                        |
| 900                                                    | 1300 1132.8 1030.8 1080.0 1038.9 1016.7 006.0 1<br>G Cray C Remover<br><b>Tarihan</b>                                         |
| 1400<br>4200<br>5600<br>7000<br>2800<br>n<br>Distância | 8010 10724 10455 10341 10307 13300 9980 1<br>C Clar C Mover<br>C Renover                                                      |
|                                                        | <b>Pontre</b><br>SAO 10347 9840 9953 9953 9953 9967 9                                                                         |
|                                                        | This de Griffice: Perki<br>5.2 MAIL 1028.1 1007.1 MED 1953.4 1530.6 NH                                                        |
| $Perfi - 1$                                            | Eve Y: Cota<br>Unidade: m                                                                                                    |
| (194.143) -> (0.360000.1124.000000)                    | 22.7 1032.4 1035.8 998.0 1019.0 1141.8 1194.7 114<br>Executor<br>Fecher<br>Auda                                               |
| Fechar<br>Auda                                         | 1257 5007.4 TOSA 5 TOULA TUNAN 1003.6 1005.4 FEN.2 FEN.9 TOULS TUNN 112                                                       |
|                                                        | 232 1053 1050 1057 6164 1097 1087 1087 1088 1099 1099 1091 1093 1104 1090 1088                                                |
|                                                        |                                                                                                    |

**Figura 55** - Perfil Topográfico de fragmento do Plano Piloto (Fonte: Elaboração Própria).

#### *EXERCÍCIO 10 - VISUALIZAÇÃO DE IMAGEM EM 3D*

O recurso de visualização 3D apresenta com maior realismo os dados relativos a um Modelo Numérico de Terreno. Esta visualização é obtida utilizando técnica de projeção planar que permite a representação de dados 3D num plano (2D). O ambiente SPRING suporta projeções planares utilizando projeção *paralela* e *em perspectiva*. Também é possível a geração de visualização 3D de um par estéreo, que fornece em uma única imagem duas perspectivas de visualização.

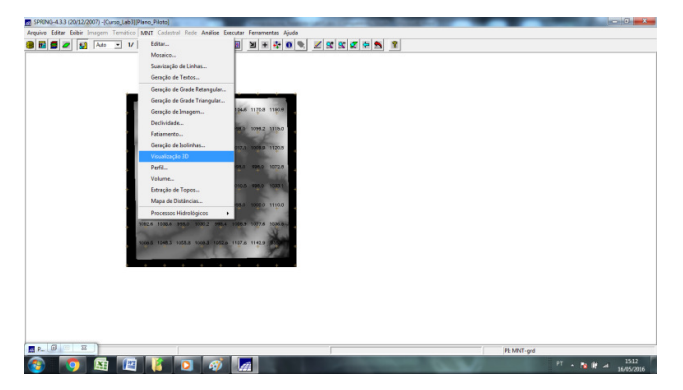

**Figura 56** - Geração de Visualização 3D do MNT (Fonte: Elaboração Própria)

O 3D é gerado pela projeção geométrica planar de uma grade regular de relevo com textura definida pelos dados de uma imagem de textura (PI de uma categoria do modelo imagem – do exercício - PI: Ima\_mnt-SOM)**.** Ao final do procedimento é apresentado uma imagem do relevo que é apresentada na tela ativa do SPRING. Essa imagem pode ser salva em formatos de imagem como o JPEG ([Arquivo] [Salvar como...]).

#### **Visualizando em projeção paralela:**

Para se visualizar tridimensionalmente o sítio, em uma projeção paralela deve-se definir alguns parâmetros como o PI (Ima-mnt-SOM nesse exercício), o azimute (255), a elevação (45) e o exagero vertical (0,4) que foram arbitrados.

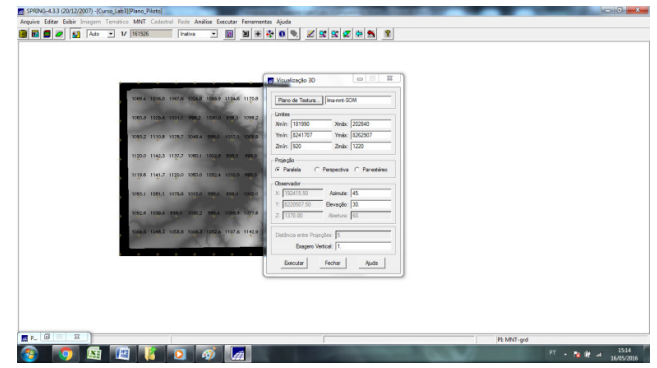

**Figura 57** - Parâmetros para visualização 3D do MNT (Fonte: Elaboração Própria)

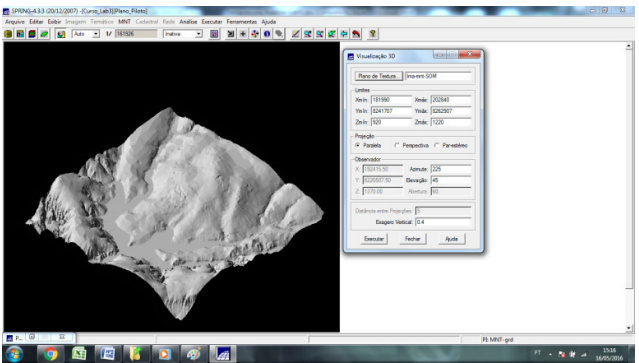

**Figura 58** - Visualização 3D do MNT (Fonte: Elaboração Própria)

Aleatoriamente, foram geradas outras duas imagens 3D, variando-se o azimute, a elevação e o exagero vertical:

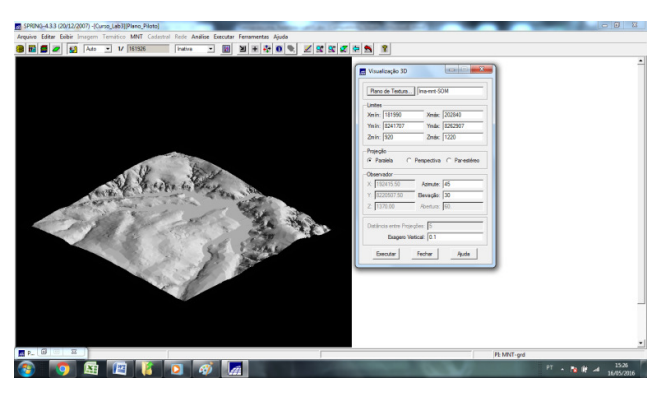

**Figura 59** - Visualização 3D do MNT com azimute a 45°, elevação 30° e exagero vertical 0,1 (Fonte: Elaboração Própria)

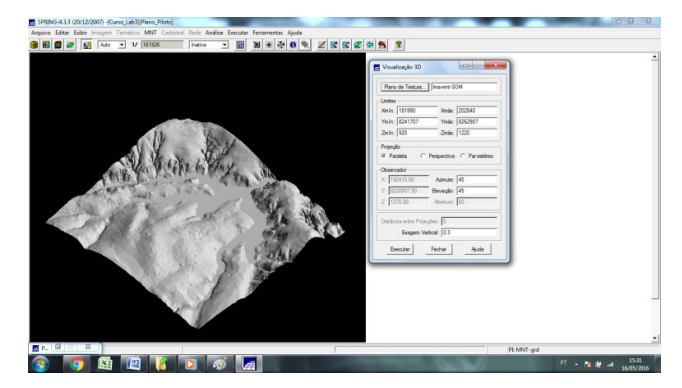

**Figura 60** - Visualização 3D do MNT com azimute a 45°, elevação 30° e exagero vertical 0,1 (Fonte: Elaboração Própria)

Com esses procedimentos, ficou claro como cada parâmetro altera a visualização do 3D do MNT: o *Azimute* equivale à direção angular (em graus) do observador em relação ao Sul (sentido antihorário).Já a *Elevação* corresponde à direção angular (graus) do observador, em relação ao plano horizontal. Finalmente, o *Exagero Vertical* é um valor aplicado às cotas do modelo e determina a escala vertical da apresentação da imagem para intensificar ou suavizar as cotas e facilitar o entendimento tridimensional do sítio.

**Visualizando em projeção perspectiva:** 

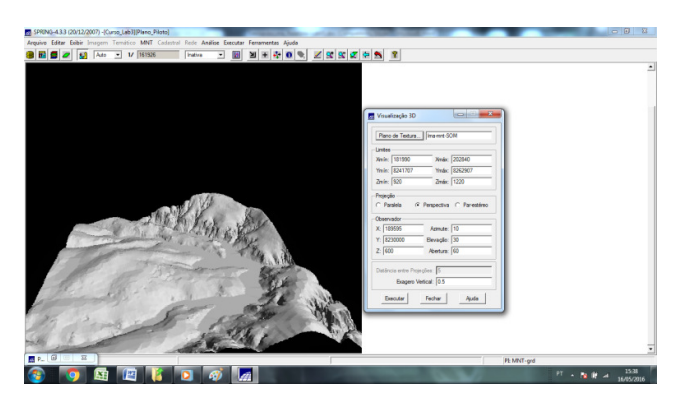

**Figura 61** - Visualização 3D de MNT (Fonte: Elaboração Própria)

Também foram geradas visualizações 3D, na projeção *perspectiva,* com os valores de azimute, elevação, abertura e exagero vertical definidos aleatoriamente:

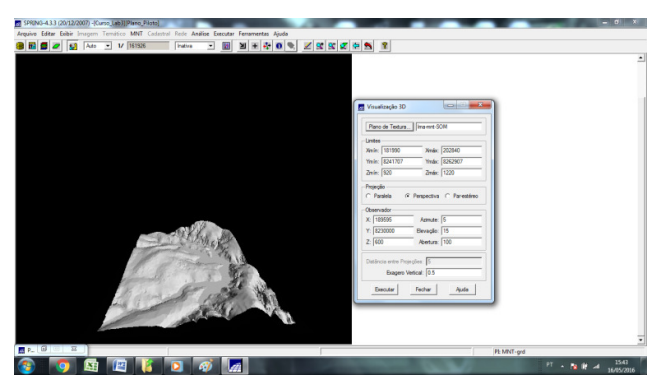

**Figura 62** - Visualização 3D do MNT com azimute a 5°, elevação 15°, abertura 100 e exagero vertical 0,5 (Fonte: Elaboração Própria)

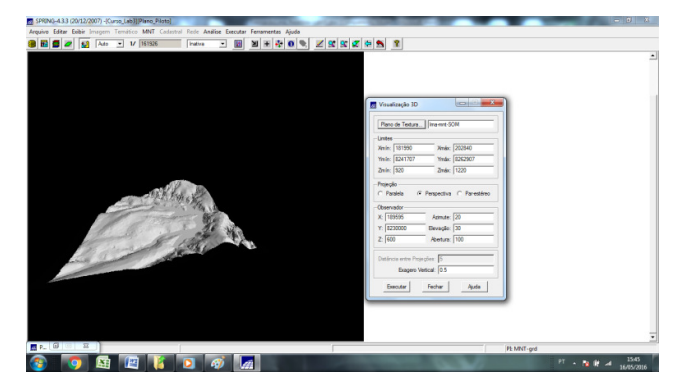

**Figura 63** - Visualização 3D do MNT com azimute a 20°, elevação 30°, abertura 100 e exagero vertical 0,5 (Fonte: Elaboração Própria)

#### **Visualizando em projeção paralela-estéreo:**

Finalmente, foi visualizado o MNT em projeção paralela-estéreo. Os parâmetros de entrada definida foram: Azimute 255, elevação 30, distância entre projeções (5 pixels) e exagero vertical 0,4.

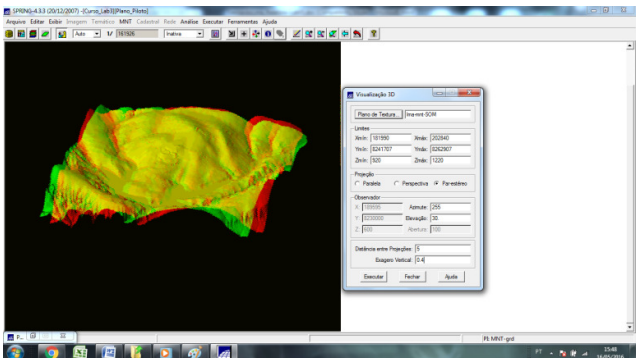

**Figura 64** - Visualização 3D com projeção paralela-estéreo (Fonte: Elaboração Própria)

Também foram feitas visualizações aleatórias, variando-se os valores de azimute, elevação, distância entre projeções e exagero vertical:

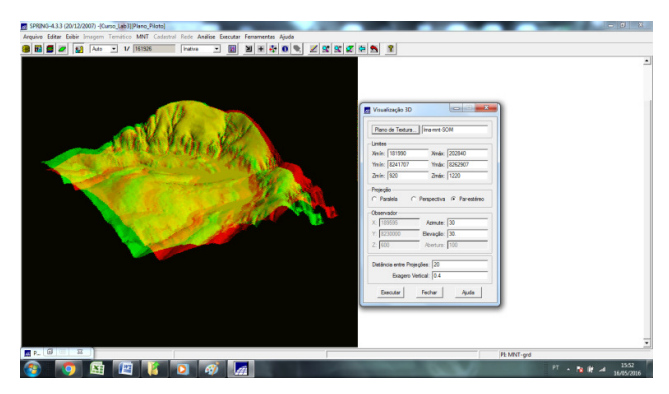

**Figura 65** - Visualização 3D do MNT com azimute a 30°, elevação 30°, distância entre projeções 20 e exagero vertical 0,4 (Fonte: Elaboração Própria)

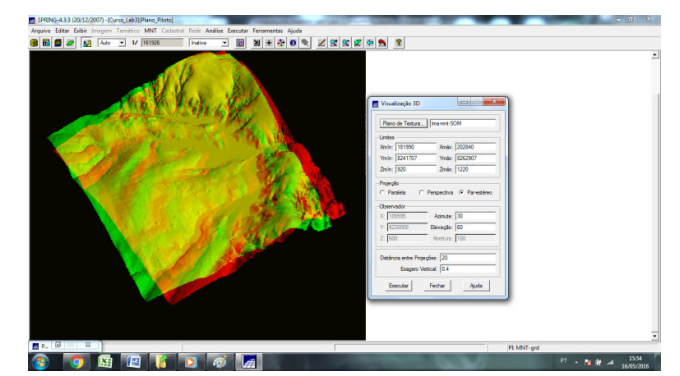

**Figura 66** - Visualização 3D do MNT com azimute a 30°, elevação 60°, distância entre projeções 20 e exagero vertical 0,4 (Fonte: Elaboração Própria)

### **CONCLUSÃO**

Um Modelo Numérico de Terreno (MNT) pode ser entendido como uma representação matemática da distribuição de um fenômeno espacial que ocorre dentro de uma região da superfície terrestre. São exemplos o relevo, as informações geológicas, levantamentos de pedologia, etc. É uma ferramenta poderosa que serve para armazenamento e visualização de dados de altimetria (geração de mapas topográficos), análises de corte-aterro, elaboração de mapas de declividade e definição de zonas de risco de deslizamento, entre outras. Para arquitetos e urbanistas é ideal pois auxilia, demasiadamente, o projeto de loteamentos urbanos.

Partindo-se de amostras obtidas por um conjunto de pontos, um MNT pode gerar vários produtos derivados. Para isso, basicamente, eles modelam uma grade triangular ou retangular, das quais são extraídas novas informações (PIs) como imagens e visualizações 3D, que facilitam o entendimento de uma variável no espaço.